# **Using the Library Catalogue**

## **Do a Keyword Search**

Follow these steps to find specific words in any field.

- 1. Click the **Search** tab, and click **Keyword** on the Search menu bar.
- 2. Type the search terms in the **Keyword search for** box.
- 3. If you want to search for your terms in a specific field, select the field in the **Search by** box. For example, if you know the title contains the word *Yankee*, you would enter **Yankee** in the **Keyword Search for** box, and select **Title** in the **Search by** box. To specify keywords in multiple fields, go to **Advanced Search** on the Search menu bar instead.
- 4. If you want to limit the search to a specific format, select the material type in the **Limit by** box. For example, if you want to find only DVDs, select **DVD** in the **Limit by** box.
- 5. To limit by branch, publication date, target audience, or language, click on **Open Search Options**. Select the options that you want and click **Set Search Options**.
- 6. Click **Go**.

## **Do an Advanced Search**

Follow these steps to do more complex searches.

- 1. Click the **Search** tab, and click **Advanced Search** on the Search menu bar.
- 2. Select a field to search in the **Any Field** box, or leave it on the default to search any field. For example, if you know the title contains the word *Garden*, you would select **Title** and enter the word **Garden** in the box.
- 3. You can limit your search on the next line by using the connector words **and**, **not**, or **or**.
- 4. Repeat Steps 2 and 3 for any other keywords on the next lines.
- 5. If you want to limit the search to a specific format, select the material type in the **Limit by** box. For example, if you want to find only DVDs, select **DVD** in the **Limit by** box.
- 6. To limit by branch, publication date, target audience, or language, click on **Open Search Options**. Select the options that you want and click **Set Search Options**.
- 7. Click **Go**.

#### **Do a Browse Search**

Follow these steps to browse the title, author, subject, or series index.

- 1. Select the **Search** tab, and select **Browse** on the search menu bar.
- 2. Select **Title**, **Author**, **Subject**, or **Series** from the **Search for** list.
- 3. Type the first few letters of the title, the author's last name, the subject, or the series name in the **that begins with** box.
- 4. Click **Go**.

The search results list shows the headings and the number of titles associated with each heading.

- 5. Click **<<Previous 10 Headings** or **Next 10 Headings>>** to see previous or subsequent sections of the index.
- 6. Click a heading to see a list of associated titles.

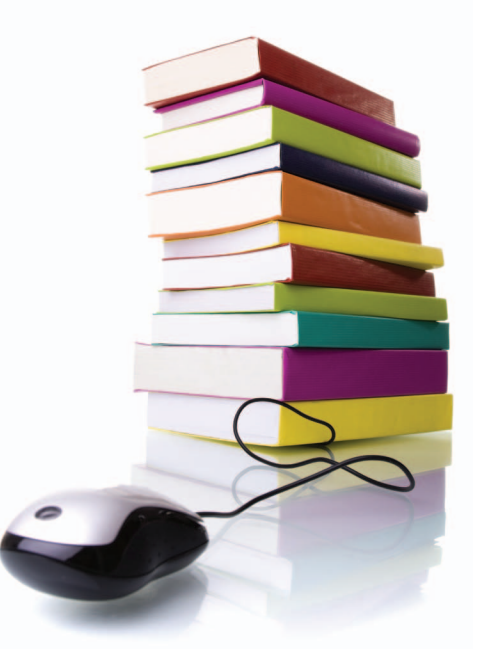

## **Work with Search Results**

From your search results list, you can do the following:

- Click **Availability** to see where the item is.
- Click **Place Hold** to request the item.
- Click **Add to My List** on the right-hand side to save the title to a list that you can print or send by e-mail.
- Click a page number or the arrow at the top or bottom of the page to move through your results list.

#### **Place a Hold**

Follow these steps to request an item listed in your search results.

- 1. Search for the item you want to request.
- 2. Click **Place Hold**, and log in if necessary.
- 3. On the request form, select the name of the library where you want to pick up the item in the **Pickup Library** box.
- 4. If you want to activate your request at a future time, type the date in the **Activation Date** box. The request will be activated immediately if you do not change the activation date.
- 5. If you want to add a note to your request, type it in the **Note** box.
- 6. Click **Submit Request**.
- 7. Verify your contact information.
- 8. Click **Return to Search Results** to go back to your results list, or click **Log Out** if you are finished.

*Updated: February 2012 / ko/pub*